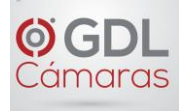

# **Reloj Despertador "SmartClock" con Cámara WIFI Full HD**

**Cámara discreta para todas sus necesidades de vigilancia**

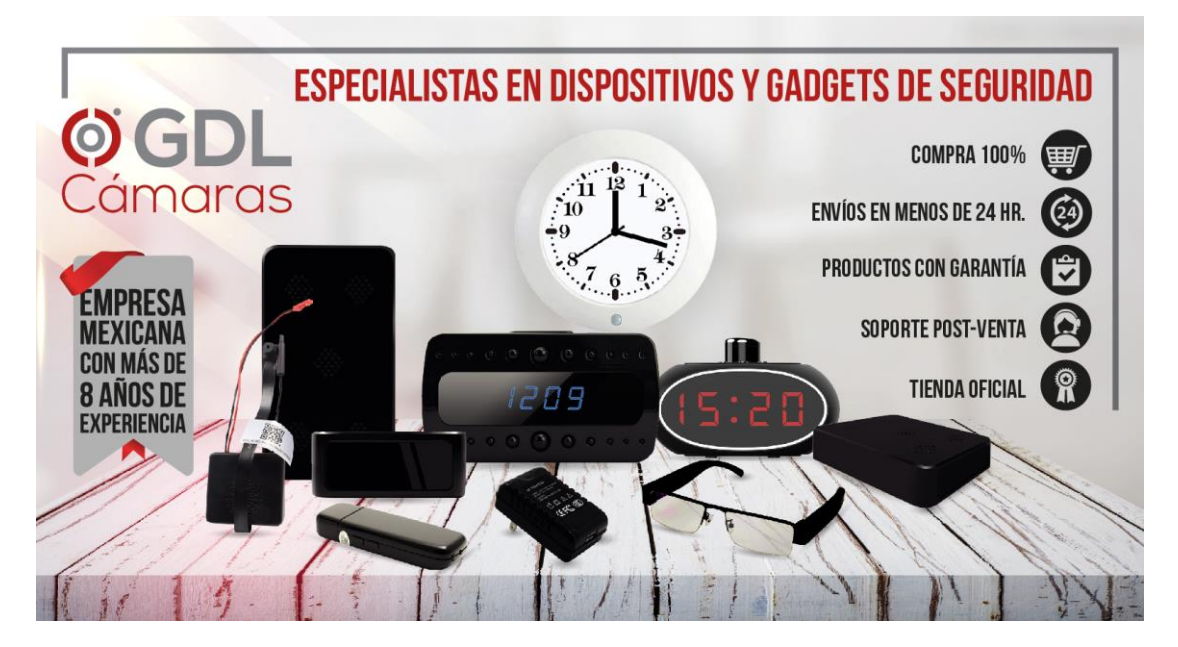

**Uso Familiar -- Uso en Oficina -- Uso en Interior**

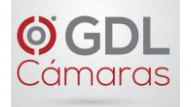

# **Lo invitamos a leer el instructivo.**

#### **Antes de la instalación**

1. Asegúrese de que la función DHCP de su router/modem esté encendida y admita la banda de 2.4GHz para que su reloj-cámara se conecte. (5 GHz no es compatible con este dispositivo)

2. Asegúrese de que su celular smartphone esté conectado a la misma red de 2.4GHz a la que está conectando su reloj-cámara.

3. Asegúrese de que los Servicios de Ubicación estén activados. Para iPhone, vaya a **Ajustes** => **Privacidad** => **Localización** para habilitarlos.

4. **Importante:** La aplicación **MrCam** solicitará permiso para usar "**su ubicación para obtener el nombre de la red WI-FI**", seleccione **Permitir al Usar la Aplicación**.

5. Permita que la aplicación acceda a su micrófono y que envíe notificaciones.

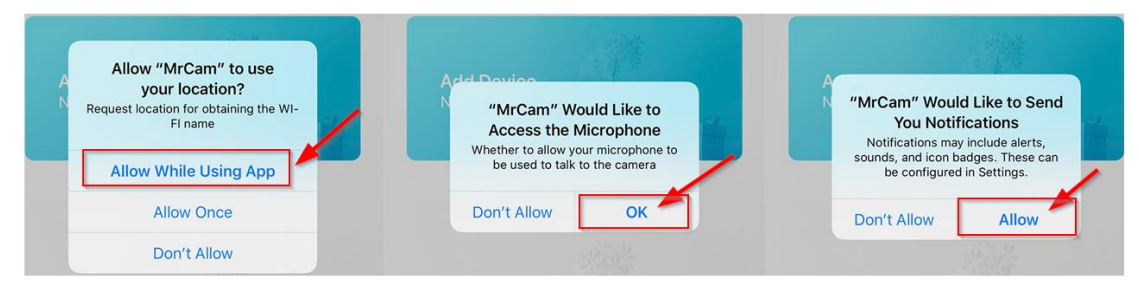

#### **Instalar la APP**

1. Escanee el código QR para instalar la APP.

2. Alternativamente, busque y descargue "**MrCam**" en Google Play o Apple App Store.

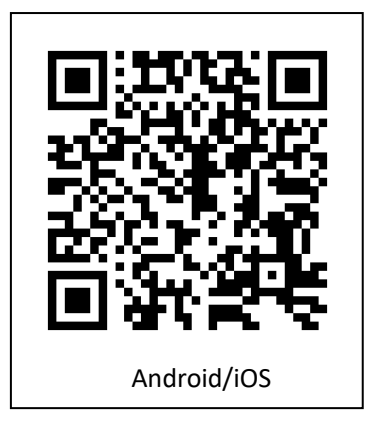

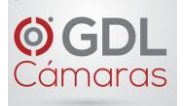

#### **Conectar a su Red**

1. Encienda el reloj despertador. Espere el mensaje de audio, " Welcome to use, please connect to network".

2. Inicie la aplicación MrCam. Seleccione **Agregar dispositivo** y luego seleccione **"Configurando Wi-Fi"**.

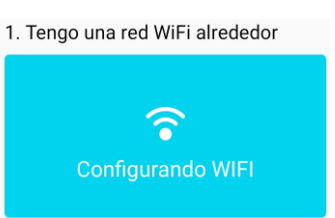

3. Espere el mensaje de audio, "Please Connect the Network " y luego seleccione **SIGUIENTE**.

4. En la siguiente pantalla, introduzca su contraseña Wi-Fi de su router/modem y seleccione **SIGUIENTE** (asegúrese de que su teléfono esté a menos de 3 metros del reloj-cámara). 5. Su teléfono comenzará a enviar una onda de sonido de configuración al reloj-cámara. Espere a recibir un mensaje de voz del reloj-cámara que confirme la "Connection Success.".

6. A continuación, seleccione el botón **Agregar** junto a la **Cámara IP**:

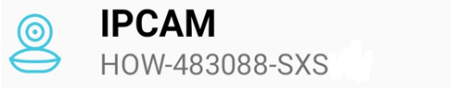

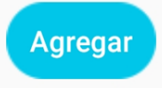

1. ¡Enhorabuena, su reloj-cámara ya está listo para utilizarse! Por motivos de seguridad y privacidad, cambie su nombre de usuario y contraseña cuando se le solicite.

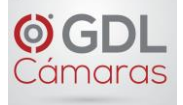

# **Interfaz de video**

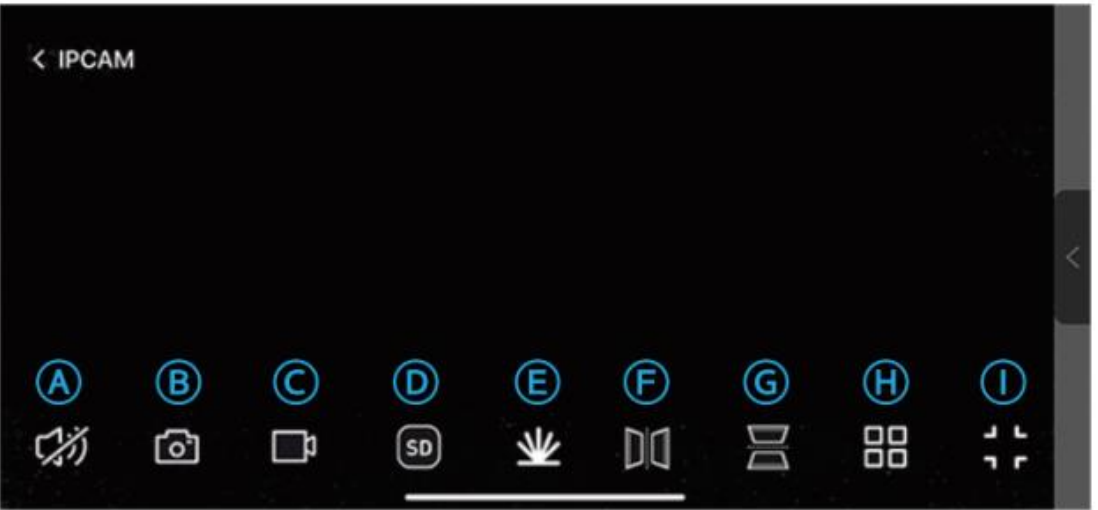

A. Habilita el audio bidireccional. Esto le permite recibir y transmitir audio a través del dispositivo.

B. Guarda una foto instantánea dentro de la aplicación MrCam(Se guardara en su celular).

C. Graba video dentro de la aplicación MrCam (se guardará en su celular).

D. Alterna entre definición estándar (SD 720p) o alta definición (HD 1080p).

E. Visión nocturna por infrarrojos (IR). El modo **Auto** habilita IR en entornos con poca luz. Seleccione **Cerrar** para mantener los **IR** apagados en todo momento.

F. Gira la imagen de video horizontalmente.

G. Gira la imagen de video verticalmente

H. Vista dividida. Esta función es útil si tiene varias unidades de este dispositivo de reloj-cámara.

I. Alterna entre el modo de transmisión en vivo horizontal (pantalla completa) o vertical.

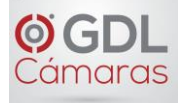

# **Alerta de Movimiento y de Sonido**

Esta reloj-cámara envía una notificación "push" a su teléfono por medio de la App cada vez que detecta movimiento o sonido.

Para acceder a los ajustes de la alerta, seleccione el icono <sup> $\circledS$ </sup> y luego **Configuración de Alarma**.

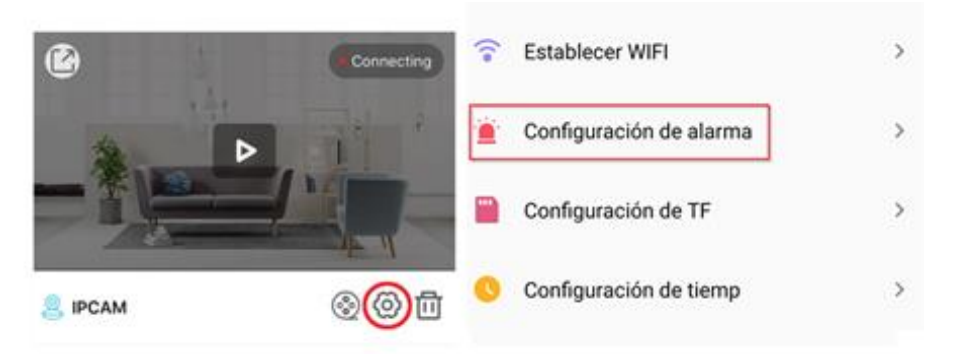

1. Alarma móvil: actívela para acceder al submenú de sensibilidad, que se puede configurar en baja, media o alta.

2. Alarma de sonido (detección de ruido): active esta opción para ajustar la sensibilidad.

3. Seleccione **Completar** para guardar la configuración.

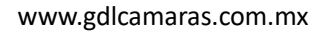

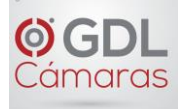

# **Ajustes de la Memoria Micro SD**

1. Tras insertar una nueva tarjeta Micro SD seleccione el icono de engranaje  $\circledS$  de configuración y seleccione **Configuración de TF**.

2. La nueva tarjeta debe formatearse antes de poder utilizarse. Seleccione **Formateo de la Tarjeta SD** y seleccione **Aceptar** en la ventana emergente de confirmación.

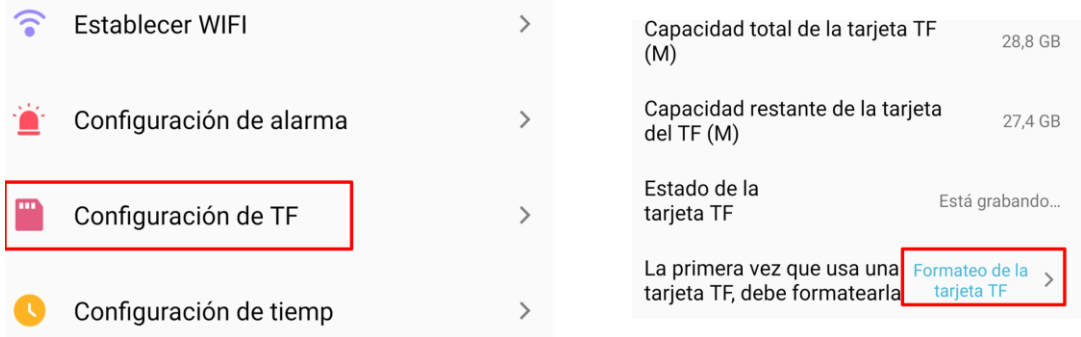

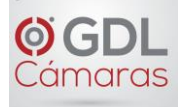

## **Programación de Grabación de Video**

1. Para configurar el programa de grabación de video, seleccione el icono de engranaje  $\circledS$  de configuración y seleccione **Configuración de TF**.

2. Se debe insertar una tarjeta Micro SD (nueva) para que la grabación funcione. 64 GB de capacidad pueden albergar aproximadamente una semana de grabación continua en bucle.

3. Active **24H Grabación** para grabar en un bucle continuo todo el tiempo, seleccione **Calidad de Video HD** para grabar en alta definición o **Configuración de Grabación de Tiempo Regular** para seleccionar el día de la semana y la hora de grabación.

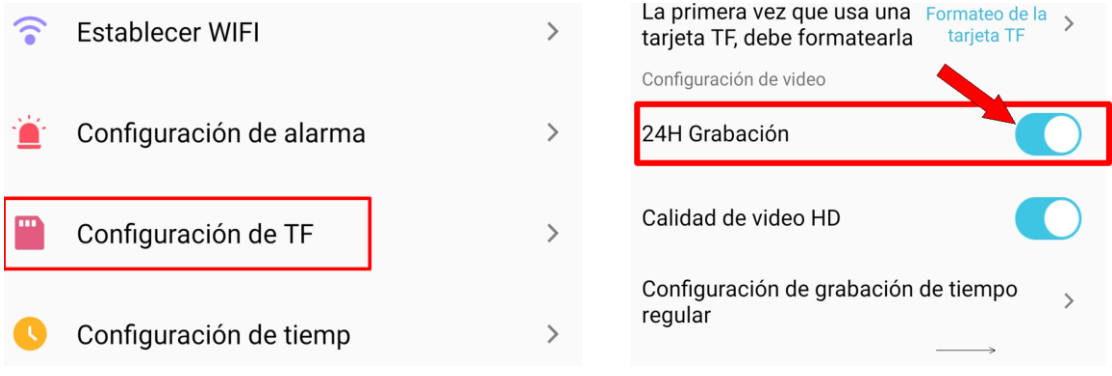

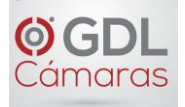

#### www.gdlcamaras.com.mx

# **Reproducción de grabaciones**

Para acceder y ver sus grabaciones programadas,

seleccione el icono . Desde aquí podrá

ver o descargar la grabación de

la fecha y hora seleccionadas.

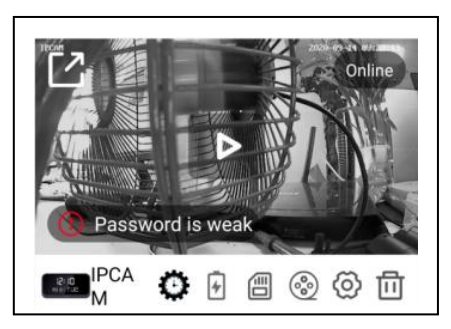

#### く 38 回 山  $\hat{\Xi}_{\mu\nu}^{(0)}$ Loading video file Reproducción de video.  $\boldsymbol{\Pi}$ Barra de desplazamiento de tiempo. El rango 01:00 de tiempo resaltado en azul significa que la grabación programada está disponible. Motion Alert Timing Record Voice Ale **May 2020** Sat Sun Mon Tues Wed Thur Fri El punto azul debajo de la fecha indica que la 28 29 30  $\overline{2}$ 26  $22$ ٠ grabación programada está disponible para  $\boldsymbol{9}$ 6  $\overline{\phantom{a}}$  $\overline{3}$ 5 8 esa fecha.

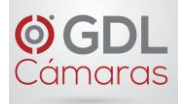

### **¿Cómo Reproducir Archivos h.264?**

Recomendamos usar el método anterior de descargar los videos a tu celular, pero si aún estas interesado en reproducir los videos de formato h.264 sigue los siguientes pasos:

1. Descargar la aplicación "SDCardPlayer" en tu computadora usando el siguiente link

#### <https://rebrand.ly/SDPlayer>

- 2. Descomprime el archivo y ejecuta la aplicación "**SDCardPlayer.exe**"
- 3. Presiona el botón "Play One" y busca el archivo que deseas reproducir.

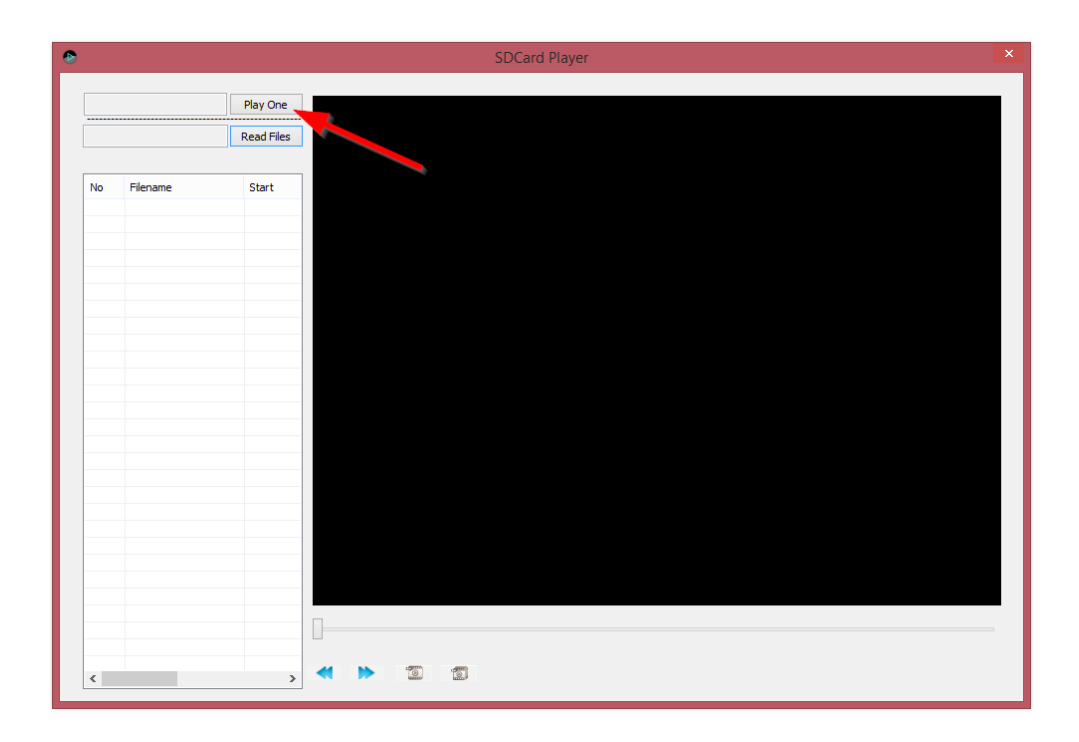

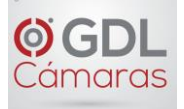

# **Descripción de Botones del Reloj**

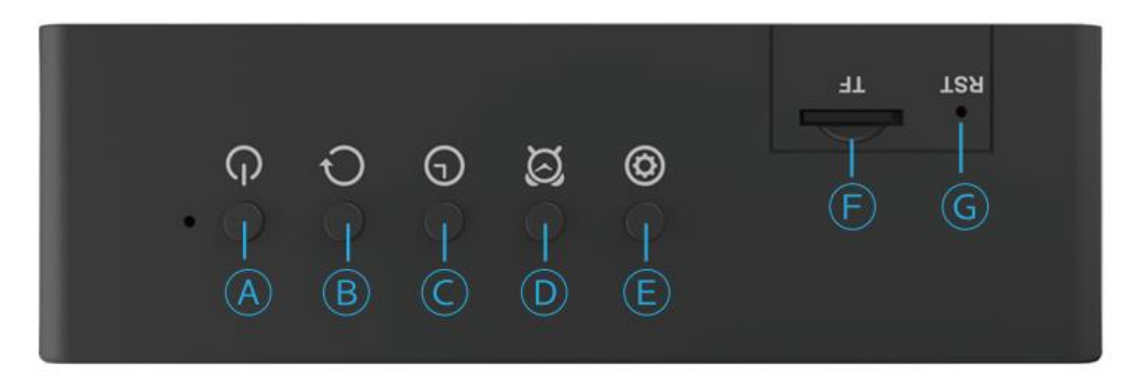

A. **Encendido**: Mantenga pulsado durante 3 segundos para encender o apagar el dispositivo.

B. **Snooze/Dormir Pantalla**: presione y mantenga presionado durante 3 segundos para entrar / salir del modo de snooze (pantalla encendida / apagada).

- C. **Hora**: Mantenga presionado durante 3 segundos para ajustar la hora del reloj.
- D. **Alarma**: Mantenga pulsado durante 3 segundos para configurar su alarma.
- E. **Establecer**: Presione este botón una vez para modificar la configuración de hora y fecha.
- F. **Ranura para tarjeta Micro SD**: Inserte aquí su tarjeta Micro SD nueva.

G. **Reinicio/Reset**: Inserte la aguja incluida en este orificio y presione hacia abajo hasta que el mensaje de voz confirme el "Reset Successful ".

#### **Ajustar Día y Hora**

1. Mantenga presionado el botón "C" durante 3 segundos para ajustar la fecha. La fecha se muestra en mes/día/año respectivamente.

2. Presione el botón "E" para ajustar el valor.

3. Presione el botón "C" para pasar al siguiente campo (pasa a mes/día/año/hora, respectivamente).

4. Presione el botón "C" de nuevo para guardar la configuración una vez que haya terminado todos los ajustes. El día de la semana cambiará automáticamente.

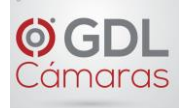

# **Ajustar la Alarma del Reloj**

1. Mantenga presionado el botón "C" durante 3 segundos para ajustar la fecha. La fecha se muestra en mes/día/año respectivamente.

2. Presione el botón "E" para ajustar el valor.

3. Presione el botón "C" para pasar al siguiente campo (pasa a mes/día/año/hora,

respectivamente).

4. Presione el botón "C" de nuevo para guardar la configuración una vez que haya terminado todos los ajustes. El día de la semana cambiará automáticamente.

#### **Especificaciones**

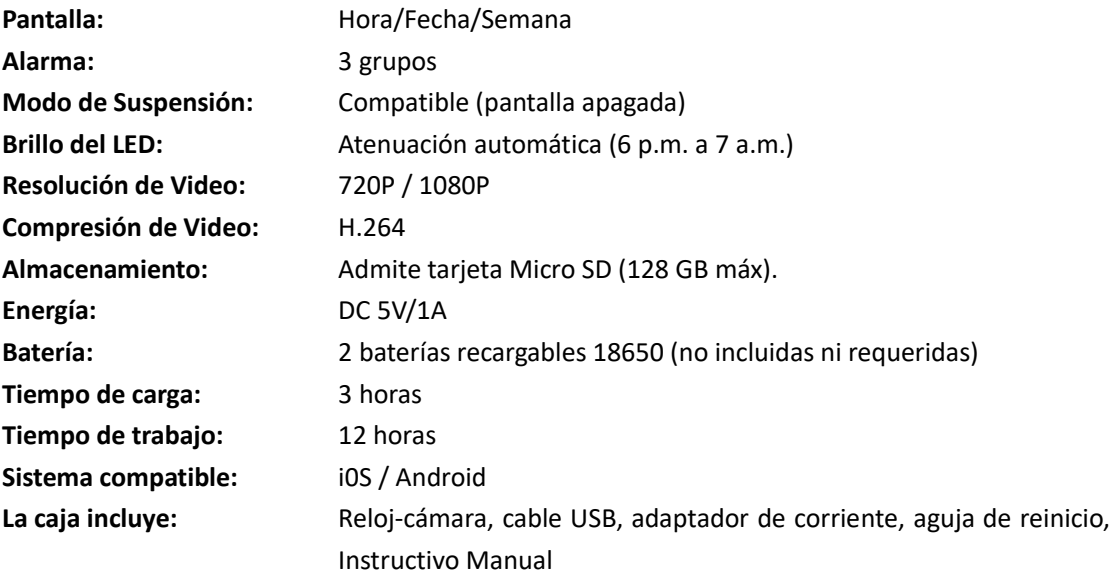

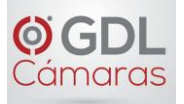

# **Lo Invitamos a Ver Nuestro Video Tutorial**

Para ver el Video Tutorial visita el siguiente link:

#### <http://rebrand.ly/TuManual>

Ó Escanea el siguiente QR para ver el Video Tutorial:

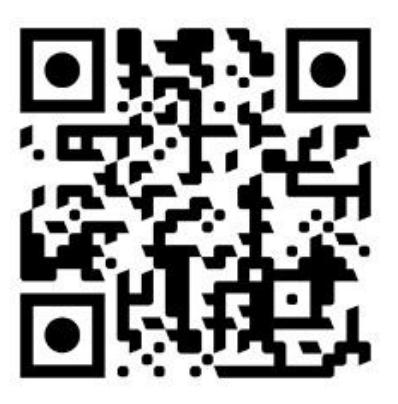